# Accessing Teams Recordings in SharePoint

All Teams recordings are saved to Microsoft SharePoint and OneDrive. Depending on if the meeting is part of a channel or not will determine if the recording is housed in SharePoint or OneDrive. This handout will discuss videos recorded in channels.

### **Channel: Accessing the Recordings in Your Course Team**

Within the Microsoft Teams app, there are channels. Channels are dedicated sections within a Team and provide an organized and centralized location for communication, collaboration, and file sharing.

If you record a meeting that is part of a channel, the recordings will be stored in the Team's channel/group and on the SharePoint site.

- 1. Access the Microsoft Teams app.
- 2. Click **Teams** from the left-hand menu. This will take you to the channels for your courses or any groups you have created.
- 3. Scroll through the list of Teams until you see the Teams for your course.

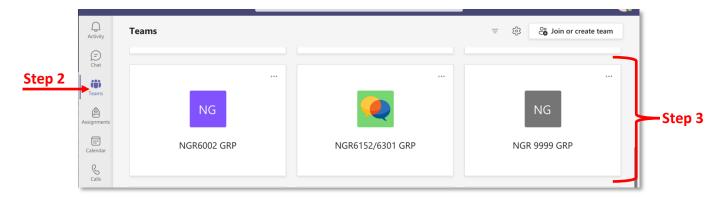

4. After you have completed recording your meeting and the recording has rendered, the recording will be populated within your course Team in the Microsoft Teams app.

**Note:** Your students will automatically have access to the recording in the course Team whether they attended the class session or not.

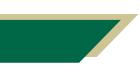

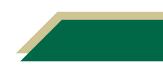

### **Channel: Managing Access to the Recordings in SharePoint**

With the current configuration of Teams (as of 5/11/21), your students do have the ability to delete recordings. This section will provide instructions on how you can restrict access to only viewing the recordings and not deleting them. The steps will apply to the folder where all the recordings are stored. You only have to perform these steps once for each course per semester.

- 1. Navigate to your course Team in the Microsoft Teams app. If necessary, follow the instructions in the prior section to locate your course Team.
- 2. Click Files.

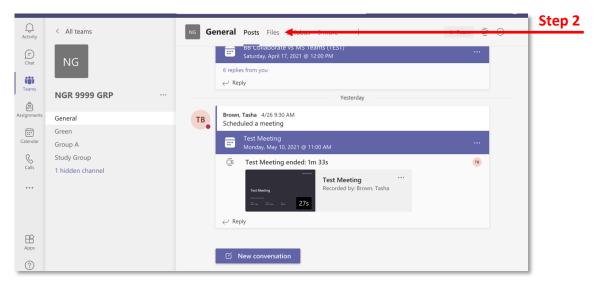

**Note:** The Files area is a single repository for anything you, a student, or any member of the Team upload into your course Team. These could include files that are shared via chat, uploaded directly into Files, or recordings, which are automatically saved.

3. Scroll down until you see a Recordings folder. This folder will automatically appear once a session has been recorded and rendered.

Note: All recordings for the course will be populated to this folder.

| Q<br>Activity | < All teams      | NG General Posts Files Syllabus Work | s Breakdown 4 more $\vee$ + | Z C Ê                              |        |
|---------------|------------------|--------------------------------------|-----------------------------|------------------------------------|--------|
| (=)<br>Chat   | NG               | + New ∨ ⊼ Upload ∨ G Sync            | Copy link      ⊥ Downloa    | ad $\cdots$ = All Documents $\sim$ |        |
| <b>teams</b>  | _                | Documents > General                  |                             |                                    |        |
| ê             | NGR 9999 GRP     | 🗋 Name 🗸                             | Modified $\smallsetminus$   | Modified By $\sim$                 |        |
| Assignments   | General          | Course Documents                     | May 14, 2020                | Bachman, William                   |        |
| :::           | Green            |                                      |                             |                                    | Step 3 |
| Calendar      | Group A          | Recordings                           | Vostorday at 8:13 A         | Brown Tasha                        |        |
| Galls         | Study Group      |                                      |                             |                                    |        |
| Calls         | 1 hidden channel |                                      |                             |                                    |        |

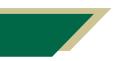

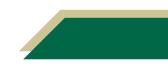

- 4. Click the three dots next to the Recordings folder.
- 5. Click **Open in SharePoint**.

**Note:** The recording folder will open in a new window in your browser.

| Q<br>Activity | < All teams                     | NG General Posts Files Syllabus Work Brea | akdown 4 more ~ + ∠² C €                                                                                                    | (j)    |
|---------------|---------------------------------|-------------------------------------------|----------------------------------------------------------------------------------------------------|--------|
| (=)<br>Chat   | NG                              | © Copy link ⊥ Download 🗎 Delete ···       | $\cdots$ $	imes$ 1 selected $	extstyle 	extstyle 	$ |        |
| <b>Teams</b>  | NGR 9999 GRP                    | Documents > General                       |                                                                                                    |        |
| Assignments   | General                         | Name      Course Documents                | Modified v     Modified By v       May 14, 2020     Bachman, William                                                                                                    |        |
| Calendar      | Green<br>Group A                |                                           | Copy link                                                                                                    | Step 4 |
| Galls         | Study Group<br>1 hidden channel |                                           | Download<br>Delete                                                                                                    |        |
|               |                                 |                                           | Pin to top<br>Rename                                                                                                    |        |
|               |                                 |                                           | Open in SharePoint                                                                                                    | Step 5 |
|               |                                 |                                           |                                                                                                    |        |

6. Click the *i with circle icon* in the top right corner.

| NG NGR 999     | 9 GRP Private group & Not following<br>A 3 members                                                                                         | Share C |
|----------------|----------------------------------------------------------------------------------------------------|---------|
| Home           | 🕂 New 🗸 🔨 Upload 🗸 🖽 Edit in grid view 🖄 Share 🐵 Copy link 🎧 Sync 🛓 Download 🖏 Add shortcut to OneDrive \cdots 🛛 = All Documents 🗸 🍸 🛈 🗲 📩 | Step 6  |
| Conversations  |                                                                                                    |         |
| Documents      | Documents > General > Recordings                                                                                                    |         |
| Shared with us | Name ∨         Modified ∨         Modified By ∨         + Add column ∨                                                                     |         |
| Notebook       | <sup>34</sup> Test Meeting-20210510_111247-Meeting Yesterday at 8:13 AM Brown, Tasha                                                       |         |
| Pages          |                                                                                                    |         |
| Site contents  |                                                                                                    |         |
| Recycle bin    |                                                                                                    |         |
| Edit           |                                                                                                    |         |

#### 7. Click Manage access.

| NG NGR 99      | 29 GRP Private group                                                                                           |                               | ☆ Not following A 3 members |        |
|----------------|----------------------------------------------------------------------------------------------------|-------------------------------|-----------------------------|--------|
| Home           | + New 🗸 🗍 Upload 🗸 🖽 Edit in grid view 🖒 Share 🐵 Copy link 📿 Sync 🛓 Download 🖏 Add shortcut to OneDrive \cdots | $\equiv$ All Documents $\vee$ | 7 0 2                       |        |
| Conversations  |                                                                                                    | Recordings                    | ×                           |        |
| Documents      | Documents > General > Recordings                                                                               | Has access                    |                             |        |
| Shared with us | Name ∨         Modified ∨         Modified By ∨         + Add column ∨                                         | R **                          |                             | Step 7 |
| Notebook       | Test Meeting-20210510_111247-Meeting Yesterday at 8:13 AM Brown, Tasha                                         | Manage access                 |                             |        |
| Pages          |                                                                                                    | Properties                    | Edit all                    |        |
| Site contents  |                                                                                                    | Title     Enter value here    |                             |        |
| Recycle bin    |                                                                                                    | Name •                        |                             |        |
| Edit           |                                                                                                    | Recordings                    |                             |        |
|                |                                                                                                    |                               |                             |        |

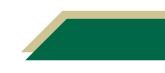

8. Scroll down and look for the title with *Members* as part of the name.

Note: Members signify students. The Owner would typically be you.

9. Click the down arrow by the pencil icon for the title with *Members* (e.g. NUR 1234 GRP Members) as part of the name.

| NG NGR 9999    | 9 GRP Private group                                                                                            | Recordings                                    | ×       |
|----------------|----------------------------------------------------------------------------------------------------|-----------------------------------------------|---------|
|                |                                                                                                    | Manage Access                                 |         |
| Home           | 🕂 New 🗸 🏹 Upload 🗸 🖽 Edit in grid view 🖻 Share 🐵 Copy link 🎧 Sync 🞍 Download 👼 Add shortcut to OneDrive \cdots |                                               |         |
| Conversations  |                                                                                                    | <sup>™</sup> Links giving access <sup>⊙</sup> | 🖻 Share |
| Documents      | Documents > General > Recordings                                                                               | There are no sharing links for this item.     |         |
| Shared with us | □ Name ∨ Modified ∨ Modified By ∨ + Add column ∨                                                               | <sup>₽</sup> Direct access ⊙                  | +       |
| Notebook       | <sup>3/</sup> Test Meeting-20210510_111247-Meeting Yesterday at 8:13 AM Brown, Tasha                           | NGR 9999 GRP Owners                           |         |
| ages           |                                                                                                    | NGK 3333 GKP Owners                           | Owner   |
| Site contents  |                                                                                                    | NGR 9999 GRP Visitors                         | ×       |
| Recycle bin    |                                                                                                    |                                               |         |
| Edit           |                                                                                                    | NGR 9999 GRP Members                          | 0       |
|                |                                                                                                    |                                               |         |

#### 10. Select Can view.

|                | 9 GRP Private group                                                                                       | Recordings ×                                                          | 1    |
|----------------|----------------------------------------------------------------------------------------------------|-----------------------------------------------------------------------|------|
| NG NGR 9999    | <b>GKP</b> Private group                                                                                  | Manage Access                                                         | L    |
| Home           | + New 🗸 🕺 Upload 🗸 🖽 Edit in grid view 🖄 Share 🕫 Copy link 🕃 Sync 🛓 Download 🖏 Add shortcut to OneDrive 🕐 |                                                                       |      |
| Conversations  |                                                                                                    | <sup>∞</sup> Links giving access <sup>(i)</sup><br><sup>∞</sup> Share |      |
| Documents      | Documents > General > Recordings                                                                          | There are no sharing links for this item.                             |      |
| Shared with us | $\begin{tabular}{lllllllllllllllllllllllllllllllllll$                                                     | <sup>A₀</sup> Direct access ○ +                                       |      |
| Notebook       | <sup>32</sup> Test Meeting-20210510_111247-Meeting Yesterday at 8:13 AM Brown, Tasha                      | NGR 9999 GRP Owners Owner                                             |      |
| Pages          |                                                                                                    | Owner Owners                                                          |      |
| Site contents  |                                                                                                    | NGR 9999 GRP Owners Owner                                             | r    |
| Recycle bin    |                                                                                                    | NGR 9999 GRP Visitors                                                 |      |
| Edit           |                                                                                                    | NOK 3333 CKP VISIKOIS X V                                             |      |
|                |                                                                                                    | NGR 9999 GRP Members 🖉 🗸                                              |      |
|                |                                                                                                    | Can edit<br>Make any changes                                          | Stop |
|                |                                                                                                    | Can view                                                              | Step |
|                |                                                                                                    | Stop sharing                                                          |      |

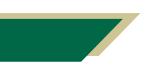

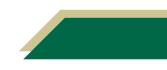

#### **Channel: Sharing the Recording**

Complete the steps from the Channel: Accessing the Recordings in Your Course Team section.

1. Click the recording from the chat and it will open in your browser.

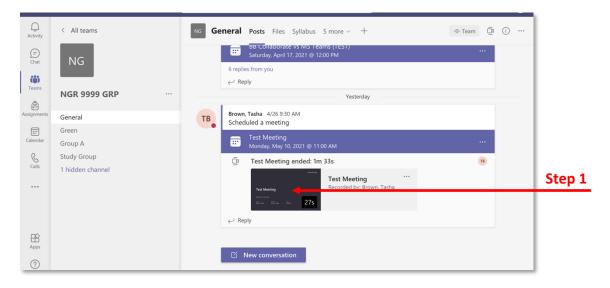

2. To share the recording, click the **Share** button.

| Step 2 | 🖒 Share             | ල Copy link                | $\downarrow$ Download               | ᆒ Delete                      | 🗅 Copy to | 🕒 Version history |
|--------|---------------------|----------------------------|-------------------------------------|-------------------------------|-----------|-------------------|
|        |                     |                            |                                     |                               |           |                   |
|        | 🖻 Share 🔹 Copy link | 🛓 Download 🔋 Delete 🗅 Copy | to 🕒 Version history                |                               |           | 1of1 X 🛈          |
|        |                     |                            |                                     |                               |           | Microsoft Teams   |
|        |                     | est Meet                   | -                                   |                               |           |                   |
| (      |                     | vn, Tasha                  | <sup>Signesde</sup><br>Brown, Tasha | Dimari®<br>General<br>▷ 4% ∠* |           | 0.27              |

3. The default sharing option is "*People in University of South Florida with the link can edit*". Click **Copy link**.

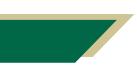

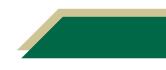

4. A window with the link will open. Click **Copy**.

**Note:** You can post the link in your Canvas course (e.g. Announcements, Discussion, Module Page, etc.), email the link, etc.

|        | 🖻 Share 🐵 Copy link 🛓 Do                                 | ownload 🔳  |                                                              |        |
|--------|----------------------------------------------------------|------------|--------------------------------------------------------------|--------|
|        | Send link<br>Test Meeting                                | ··· ×      | ×                                                            |        |
|        | People in University of South Florida w<br>link can edit | vith the > | Link to 'Test Meeting' created                               |        |
|        | To: Name, group or email                                 |            | Make sure you copy the link below.                           |        |
|        | Message                                                  |            | <sup>2</sup> D6glFDpl6dLWjA?e=bA9fWi Copy                    | Step 4 |
|        | I                                                        | Send       | People in University of South Florida with the link can edit |        |
| Step 3 | Copy link Outlook                                        |            |                                                              | ,      |

### FAQs

#### What if someone accidently delete a recording?

Access SharePoint following the instructions in the Channel: Managing Access to the Recordings in SharePoint section. Then click *Recycle bin* from the left-hand menu and you can restore the deleted recording.

#### Does SharePoint auto caption the recordings?

No, it currently does not auto caption. However, you can upload the video into Kaltura and it will be auto captioned within that software. There are instructional resources on EDT's <u>Canvas</u> <u>Faculty Support Page</u> on how to upload videos to Kaltura and how to edit captions.

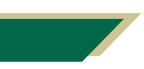

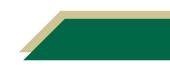